## MANUAL FOR USING THE CALIFORNIA PINNIPED ROOKERIES AND HAUL-OUT SITES GIS MAP

USER GUIDE TO THE TOOL BAR

## Toggle Between Legend and LayerList 📳 📕 Toggle Overview Map ହାହ Zoom Out Zoom In Zoom to Full Extent QZoom to Active Layer m Pan Back to Last Extent ÷. Pan to North Fan to South Pan to West 📥 -> **Fan to East** 5 Query Identify 0 Find +?+ Measure Set Units # Buffer Select by Rectangle Select by Line/Polygon Clear Selection Print 10

| SYMBOL | TOOL                                      | DESCRIPTION                                                                                                    |  |  |  |
|--------|-------------------------------------------|----------------------------------------------------------------------------------------------------|--|--|--|
|        | Toggle Between<br>Legend and<br>LayerList | This tool allows you to switch from viewing the legend or the layer list. This will be located on the right side of the page and can be viewed at any given time by clicking on the Toggle symbol<br>symbol<br>Legend Pinnipeds Com_Name  • California sea lion • Guadalupe fur seal • Harbor seal • Northern clophent co |  |  |  |
|        |                                           | Northern fur seal                                                                                                    |  |  |  |
|        |                                           | <ul> <li>Steller sea lion</li> <li>Rookeries</li> </ul>                                                                                                    |  |  |  |
|        |                                           |                                                                                                    |  |  |  |
|        | Toggle Overview                           | This tool allows you to display or not to display the overview                                                                                                    |  |  |  |

| Мар      | map seen in the top-left corner surrounded by a black border.<br>The overview map marks a red square around the area that is viewed on the full screen.                                                                                                    |
|----------|----------------------------------------------------------------------------------------------------|
| Zoom In  | This tool allows you to zoom in by either a) a preset amount:<br>click on the area you want to zoom in to, or b) to a user-<br>specified amount: create a box around the area you want to<br>zoom in with your cursor (use the left button on your mouse<br>and hold the button down while dragging the box around the<br>area you want to zoom in to). If drawing a box around the<br>desired area, the next image will be of the area within the box.                                                                                                    |
| Zoom Out | This tool allows you to zoom out by either a) a preset amount:<br>click the area you want to zoom out on, or b) a user-specified<br>amount: create a box around the area you want to zoom out on<br>with your cursor (use the left button on your mouse and hold<br>the button down while dragging the curser to create the "zoom<br>out" box). The smaller the box, the more you will zoom out.<br>$\underbrace{Ver}_{\text{box}} = \underbrace{Ver}_{\text{box}} = \underbrace{Ver}_{\text{comed out area.}} \\ \underbrace{Ver}_{\text{comed out area.}} \\ \\ \underbrace{Ver}_{\text{comed out area.}} \\ \\ \underbrace{Ver}_{\text{comed out area.}} \\ \\ \underbrace{Ver}_{\text{comed out area.}} \\ \\ \underbrace{Ver}_{\text{comed out area.}} \\ \\ \underbrace{Ver}_{\text{comed out area.}} \\ \\ \\ \underbrace{Ver}_{\text{comed out area.}} \\ \\ \\ \underbrace{Ver}_{\text{comed out area.}} \\ \\ \\ \\ \underbrace{Ver}_{\text{comed out area.}} \\ \\ \\ \\ \\ \\ \\ \\ \\ \\ \\ \\ \\ \\ \\ \\ \\ \\ $ |

| Zoom to Full<br>Extent  | This tool zooms to a view of the of the full extent of the most<br>broad layer, regardless of where you started, which may or may<br>not be the original view. Below are the before and after<br>pictures. |                                                                                                    |                                                                                            |  |  |  |
|-------------------------|----------------------------------------------------------------------------------------------------|----------------------------------------------------------------------------------------------------|--------------------------------------------------------------------------------------------|--|--|--|
|                         | Before using full exter                                                                                                    | Mile The full extension                                                                                                    | 0 5,223 Mil<br>ent view.                                                                   |  |  |  |
| Zoom to Active<br>Layer | is selected in the<br>example, if Pinnip<br>map will show all ar                                                                                                    | a full map of the active<br>layer list: Pinnipeds or<br>eds is selected as the ac<br>rea between the norther<br>and southern-most data                            | Rookeries). For<br>ctive layer, then the<br>n-most pinniped data                           |  |  |  |
|                         | Before using zoom to a tool.                                                                                                    | 47 Miles                                                                                                    | Northem-most point<br>119 Mile<br>to view (Pinnipeds in this                               |  |  |  |
| Back to Last<br>Extent  | using the "Back" b<br>figures below show<br>(first picture on the                                                                                                    | you to the previous vie<br>putton of your internet b<br>the steps of moving from<br>e left) to a second view<br>previous view after cl<br>to Last Extent" button. | orowser). The three<br>om the starting view<br>(the middle picture)<br>icking on the "Back |  |  |  |
|                         | The starting view.                                                                                                    | → View after moving                                                                                                    | → View after using                                                                         |  |  |  |
|                         | i ne starting view.                                                                                                    | screen to the east.                                                                                                    | "back to last extent"                                                                      |  |  |  |

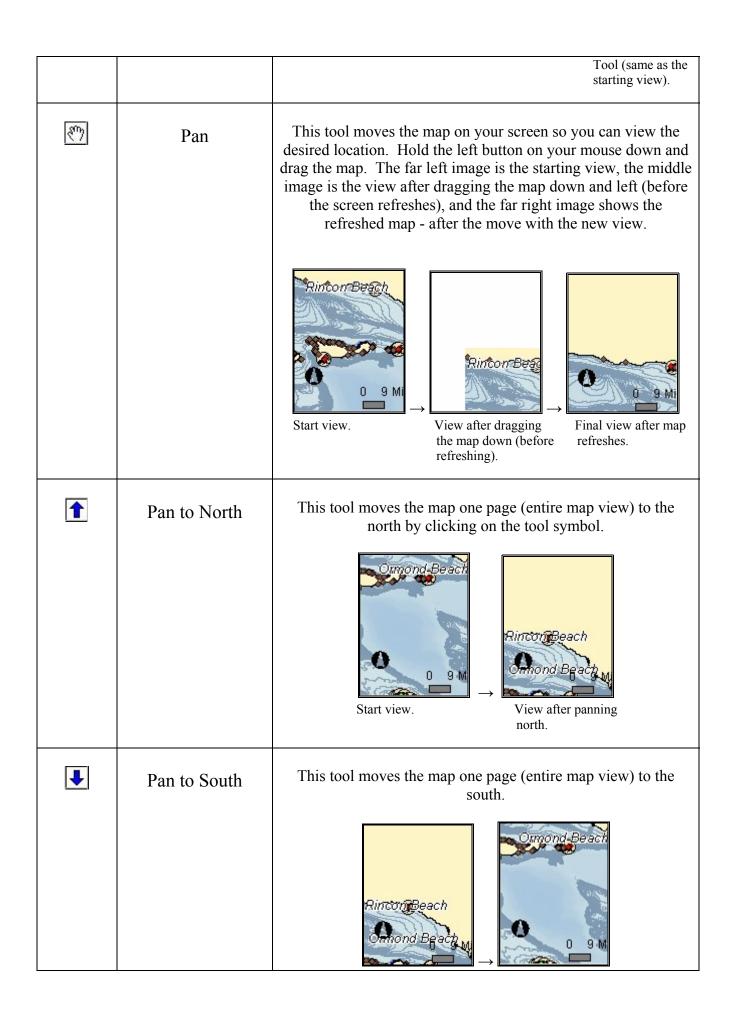

|   |             | Start view. View after panning                                                                                                    |
|---|-------------|----------------------------------------------------------------------------------------------------|
|   |             | south.                                                                                                    |
|   | Pan to West | This tool moves the map one page (entire map view) to the west.                                                                                                    |
|   | Pan to East | This tool moves the map one page (entire map view) to the east.<br>$\overrightarrow{RinconBeach}_{OrmondBeach}$ $\overrightarrow{RinconBeach}_{OrmondBeach}$ $\overrightarrow{RinconBeach}_{OrmondBeach}$ $\overrightarrow{RinconBeach}_{OrmondBeach}$ $\overrightarrow{Oggamma}$ $\overrightarrow{View after panning east.}$                        |
| 0 | Identify    | This tool allows you to view data, attributes, associated with the point of interest in the active layer. First, select the active layer: Rookeries or Pinnipeds; then select the identify tool and select a point (using the left button on the mouse). The attributes of the selected feature will appear in a table at the bottom of the browser. |

|       | Malibu BeachNewport BeacLa Jolla Shortes Beac0 101 MilesRecSpecies CommonSpecies ScientificMonth1Northern elephant sealMirounga angustirostris22California sea lionZalophus californianus7If you are having trouble selecting a point to identify and receiving the message "No features found", try zooming in to the desired point and clicking directly on the center of the point.                                                                                                    |
|-------|----------------------------------------------------------------------------------------------------|
| Query | This tool allows you to select an attribute (data, or value, within a field) and return all the records that have that attribute. For example, if you would like to search for "California sea lions" (the attribute is California sea lion and the field is Species Common Name), click on the query tool and at the bottom of the screen the query builder will pop up (see figure below).<br>Field Operator Values And County and the field is Species County and the screen the query builder will pop up (see figure below). |

|         | table at the bottom of the page (see figure below).                                                                                                    |
|---------|----------------------------------------------------------------------------------------------------|
|         | table at the bottom of the page (see figure below).                                                                                                    |
|         | Rec Species Common Species Scientific Month Year                                                                                                    |
|         | 1 California sea lion Zalophus californianus 7 2003 Ch.                                                                                                    |
|         | 2 California sea lion Zalophus californianus 7 2000 Ch.                                                                                                    |
|         | By clicking on the record (field titled "Rec") number, the map image will adjust to direct you to the point on the map.                                                                                                    |
| Find    | This tool allows you to search a key word (string) and returns records with the word(s) in any of the fields within the active layer. For example, if Pinnipeds is the active layer, a search for "Los Angeles" will return all records within Los Angeles county and any which contain "Los Angeles" in the comments. If the string that is entered does not exist in any records within the active layer, "No features found" will appear on your screen. The search is case-sensitive, so be sure to enter all proper nouns correctly by capitalizing the first letters.                                                                                                    |
| Measure | This tool allows you to measure the distance between two or<br>more points. Select the tool, click on the starting point on the<br>map and a red dot will appear on the area. After the map<br>refreshes, select the second point and the map will show a line<br>between the two red dots once the map refreshes again. You<br>can select more than two points which will also be connected by<br>lines. At the top of the page two measurements are shown:<br>Total and Segment. The Total is the sum of all segments<br>(distance from point 1 to point 2, plus the distance from point 2<br>to point 3, etc). The segment distance is the distance from<br>the last point added. To change the distance units, use the "Set<br>Units" tool. |

|   |           | Total: 6.42 MILES<br>San Gregorio State Beach<br>Pomponio State Beach<br>Pescadero State Beach                                                                                                    |
|---|-----------|----------------------------------------------------------------------------------------------------|
|   | Set Units | This tool is used to set the distance units ( <i>e.g.</i> , meters, miles, kilometers, etc.) displayed in the scale and when using the "Measure" tool. Use the "Display Units" dropdown menu to choose the desired units and hit "Set Units" to display distances in those units.                                                                                                    |
| ŧ | Buffer    | This tool allows you to set up a zone of a specified radius<br>around the desired feature (the feature and layer in which the<br>buffer is created must be different). For example, if you would<br>like to select all pinniped points within 5 miles of a rookery,<br>first select the rookery using either the "Select by Rectangle" or<br>"Select by Line/Polygon" tool (or use a previously selected<br>point after having used the "Query" and "Find" tools). Next,<br>click on the "Buffer" symbol on the tool bar and from the<br>"Highlight features from" drop down menu, select Pinnipeds.<br>Then, enter a distance (5 miles in this example). If you would<br>like to display attributes ( <i>i.e.</i> , the pinniped data) below the map,<br>check the box next to "Display Attributes." Finally, hit the<br>"Create Buffer" button. |

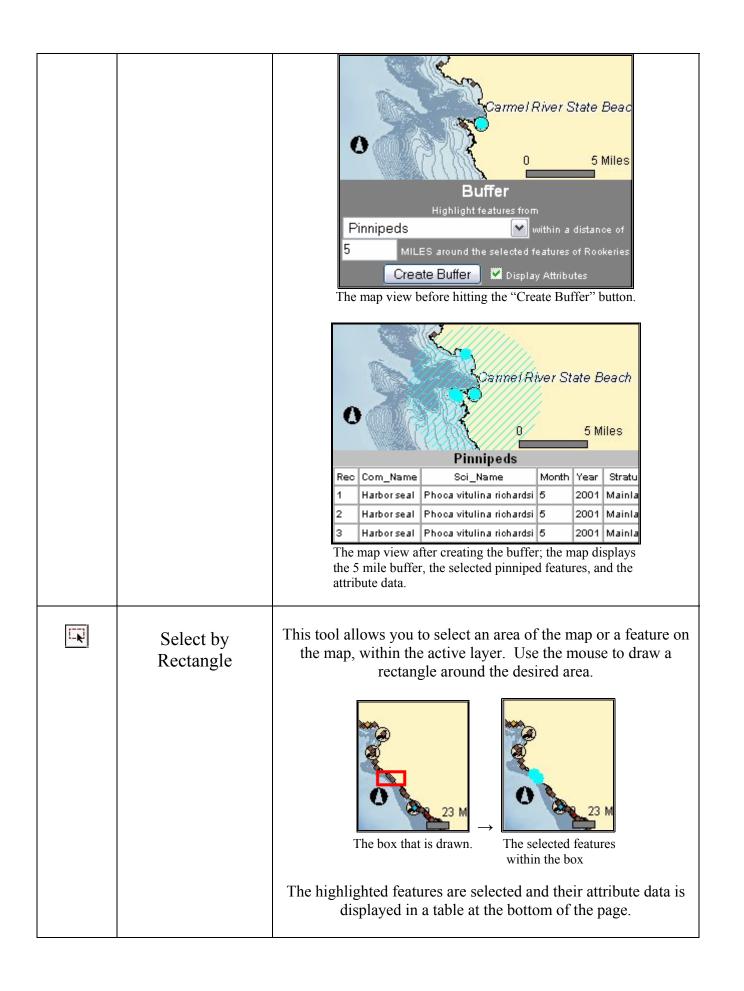

|          |                           |                                                                            |                          |                                        |                                                                                                    |                             |                         |                         | T                               |
|----------|---------------------------|----------------------------------------------------------------------------|--------------------------|----------------------------------------|----------------------------------------------------------------------------------------------------|-----------------------------|-------------------------|-------------------------|---------------------------------|
|          |                           |                                                                            | Rec                      | Species<br>Common<br>Name              | Species Scientific<br>Name                                                                                    | Month                       | Year                    | Stra                    |                                 |
|          |                           |                                                                            | 1                        | Harbor seal                            | Phoca vitulina richardsi                                                                                      | 5                           | 2001                    | Maii                    |                                 |
|          |                           |                                                                            | 2                        | Harbor seal                            | Phoca vitulina richardsi                                                                                      | 5                           | 2001                    | Maii                    |                                 |
|          |                           | At                                                                         | ttribu                   | tes of the se                          | lected points (seen in                                                                                        | bright                      | blue a                  | above                   | e).                             |
|          |                           | -                                                                          | •                        |                                        | ord (field titled "R<br>to direct you to the                                                                  |                             |                         |                         | -                               |
| <u>R</u> | Select by<br>Line/Polygon | the map<br>through<br>the start                                            | , wit<br>n or c<br>ing p | hin the ac<br>create a po<br>oint with | o select an area of t<br>tive layer. Use the<br>olygon around the<br>the left mouse but<br>ill be drawn betwe | e mou<br>desire<br>ton, tl  | se to<br>ed ar<br>hen o | o dra<br>ea: c<br>click | w a line<br>click on<br>another |
|          |                           | Capitola State Beach<br>Seattroom September<br>Select with Line or Polygon |                          |                                        |                                                                                                    |                             |                         |                         |                                 |
|          |                           | Tha ma                                                                     | Dele                     | Restart<br>ete Last Po                 | Comple                                                                                                    | ete Lir<br>Polygi           | ie & (<br>on &          | Sele                    | ct                              |
|          |                           | Then l<br>attrib<br>"Comp                                                  | nit th<br>utes<br>lete ] | e "Compl<br>of pinnip<br>Polygon &     | lete Line & Select'<br>ed points that the li<br>& Select" to connec<br>ne polygon as well<br>intersect.       | ' butto<br>ine in<br>ct all | on to<br>terse<br>poin  | retu<br>cts,<br>t and   | urn the<br>or hit<br>1 return   |
|          |                           |                                                                            |                          |                                        | Capitola St.                                                                                                  | ate Be                      |                         | Mile<br>ach             | 5                               |
|          |                           | Rec                                                                        | Spe                      | cies Commo<br>Name                     | Species Scientific<br>Name                                                                                    | Month                       | n Yea                   | r Sti                   | ratui                           |
|          |                           | 1                                                                          | Harb                     | orseal                                 | Phoca vitulina richards                                                                                       | i 6                         | 200                     | 3 Ma                    | inla                            |
|          |                           | 2                                                                          |                          | orseal                                 | Phoca vitulina richards                                                                                       |                             |                         | 3 Ma                    |                                 |
|          |                           |                                                                            | he m                     | ap view aft                            | er hitting "Complete P                                                                                        | olygoi                      | ı & S                   | elect                   |                                 |
|          |                           |                                                                            |                          |                                        |                                                                                                    |                             |                         |                         |                                 |

|   |                 | <ul><li>By clicking on the record (field titled "Rec") number, the map image will adjust to direct you to the point on the map.</li><li>If you are having difficulties with the "Complete Line and Select" function and receive the message "No features found,"</li></ul>                                                                                                    |
|---|-----------------|----------------------------------------------------------------------------------------------------|
|   |                 | try to select two points and as a third point select the first of the<br>two original points. Next, hit the "Complete Polygon and<br>Select" button. Ultimately, you will be creating a "line" using<br>three points points.                                                                                                    |
| 0 | Clear Selection | This tool allows you to clear any selections made using the Identify, Find, Query, Select by Rectangle, or Select by Line/Polygon tools.                                                                                                    |
|   |                 | $ \begin{array}{c} \hline \\ \hline \\ \hline \\ \hline \\ \hline \\ \hline \\ \hline \\ \hline \\ \hline \\ \hline $                                                                                                    |
| 5 | Print           | This tool sets up a layout of the map to print. Select the tool<br>and the following will show up on the bottom of the page:                                                                                                    |
|   |                 | <b>Print Map</b><br>Title to display on Map:<br>ArclMS HTML ∨iewer M<br>Create Print Page                                                                                                    |
|   |                 | A title is automatically inserted. However, you can change this<br>title by clicking the cursor in the title box, deleting, and entering<br>your desired text. Next, hit the "Create Print Page" button. The<br>printable map is a pop-up. Your browser may block pop-ups.<br>If so, hold the "Ctrl" key down when clicking on "Create Print<br>Page" and press on it until the message "Retrieving map"<br>disappears. The new page displayed will show the map,<br>overview map and legend. |